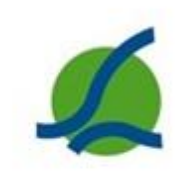

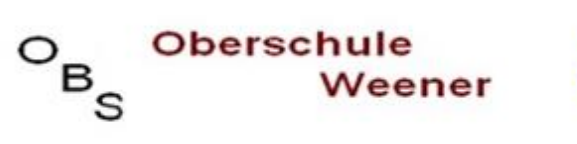

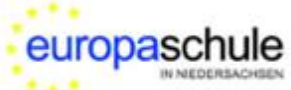

Ganztagsschule mit gymnasialem Angebot

# **Handbuch**

# **Digitales Klassenbuch**

# für Eltern

# **Inhaltsverzeichnis**

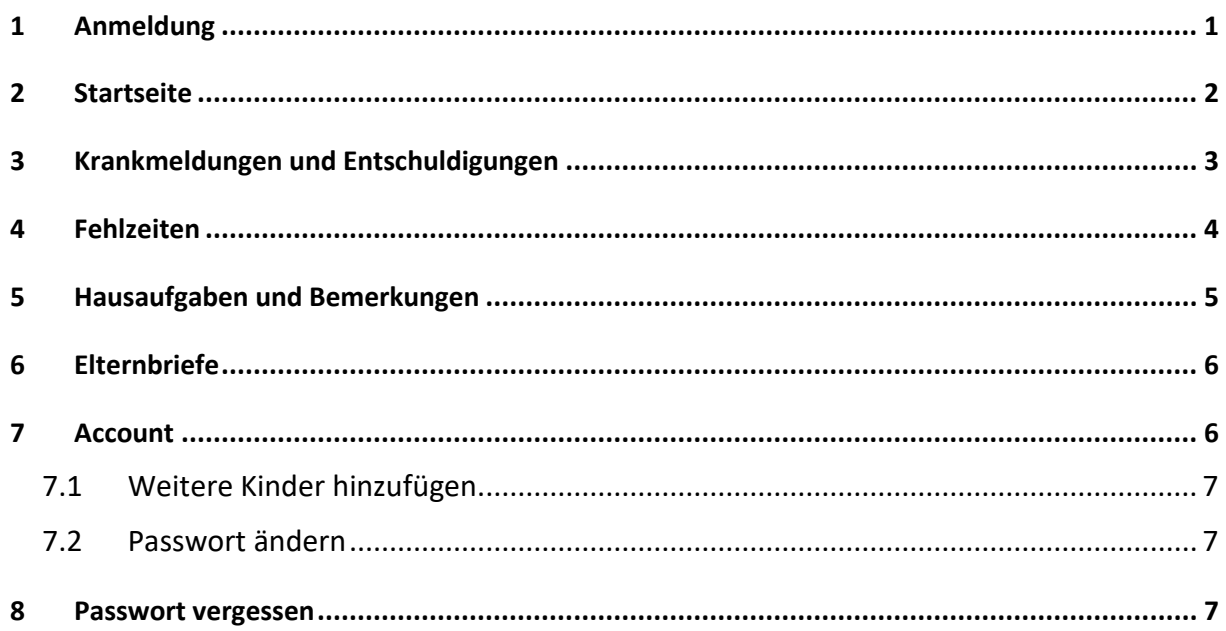

# <span id="page-1-0"></span>**1 Anmeldung**

1) Bitte öffnen Sie im Browser: [www.schulmanager-online.de](http://www.schulmanager-online.de/)

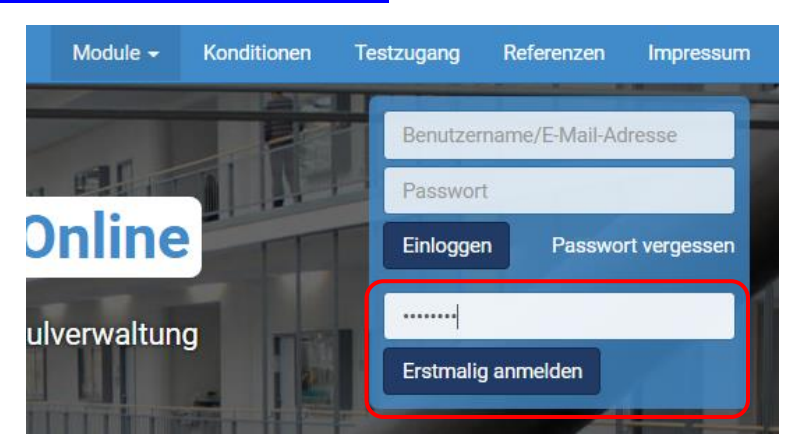

- 2) Geben Sie den Anmeldecode ein, den Sie von der Schule bekommen haben und drücken Sie auf "Erstmalig anmelden". Nach der erfolgreichen Anmeldung wird dieser Code NICHT mehr verwendet!
- 3) Wenn Sie nur einen Code (ein Kind an der OBS Weener) haben, klicken Sie auf "Nein":

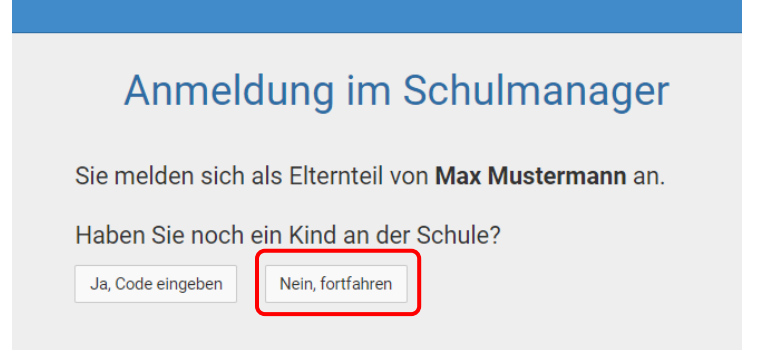

4) Bitte geben Sie Ihren Namen ein und bestätigen mit "Weiter":

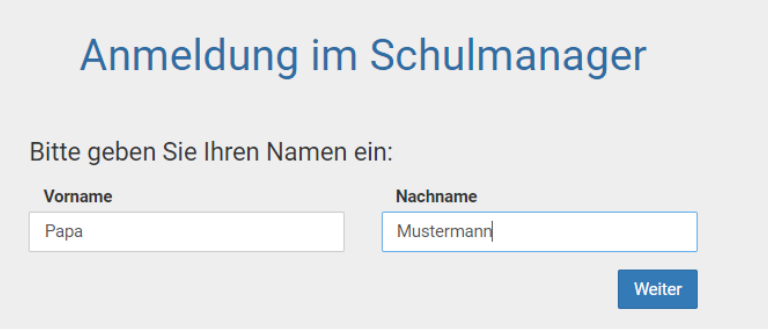

5) Wir empfehlen dringend, eine E-Mail-Adresse einzugeben:

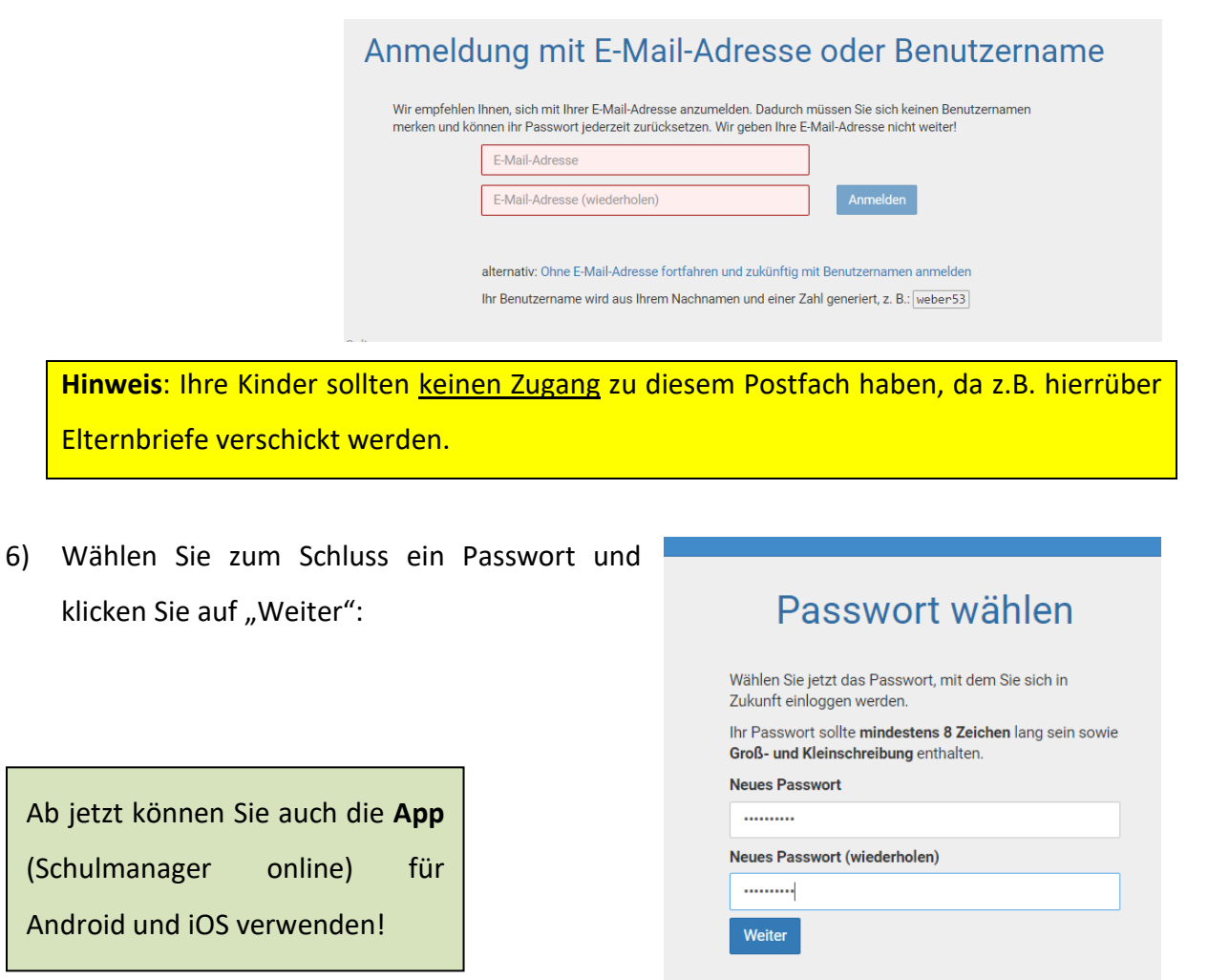

# <span id="page-2-0"></span>**2 Startseite**

Die Startseite öffnet sich mit dem Schwarzen Brett (wichtige Informationen) und den fehlenden schriftlichen Entschuldigungen:

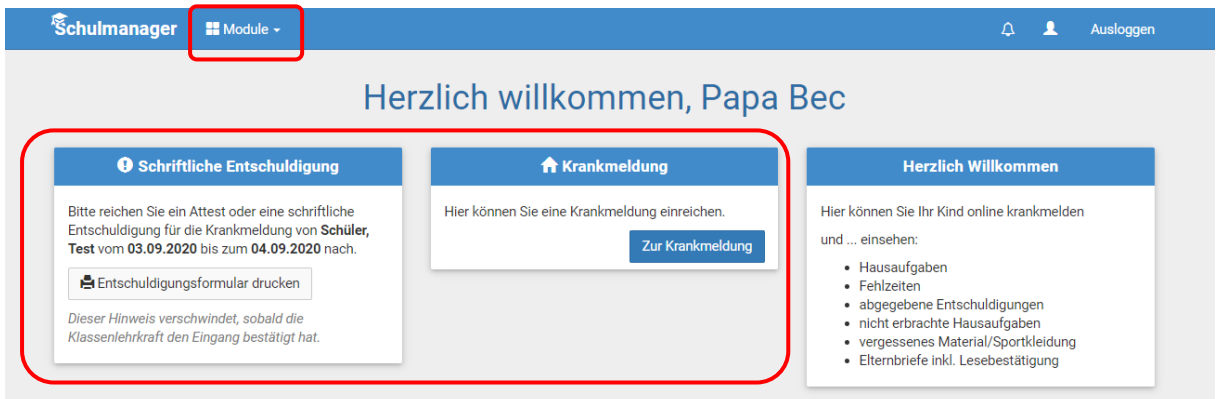

Unter dem Drop-down "Module" befinden sich weitere Funktionen.

# <span id="page-3-0"></span>**3 Krankmeldungen und Entschuldigungen**

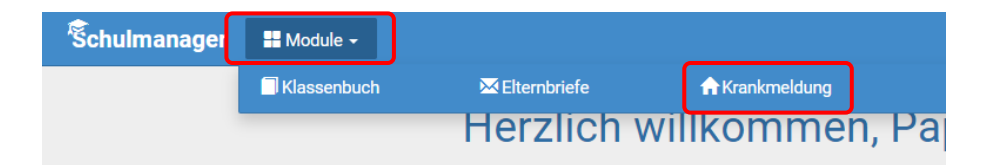

- **a) Eltern melden ihre Kinder online im Modul Krankmeldung krank**
	- o Krankmeldungen müssen vor der ersten Stunde oder
	- o einen Tag vorher durchgeführt werden
- b) oder Eltern rufen morgens im Sekretariat an und melden dort ihr Kind krank

#### Für die Onlinemeldung:

- 1) Tag oder Zeitraum angeben
	- $\triangleright$  "Krankmeldung einreichen" drücken
- 2) Formular ausdrucken
	- ➢ schriftliche Entschuldigung unterschreiben und
	- ➢ bei der Klassenlehrerin/dem Klassenlehrer einreichen

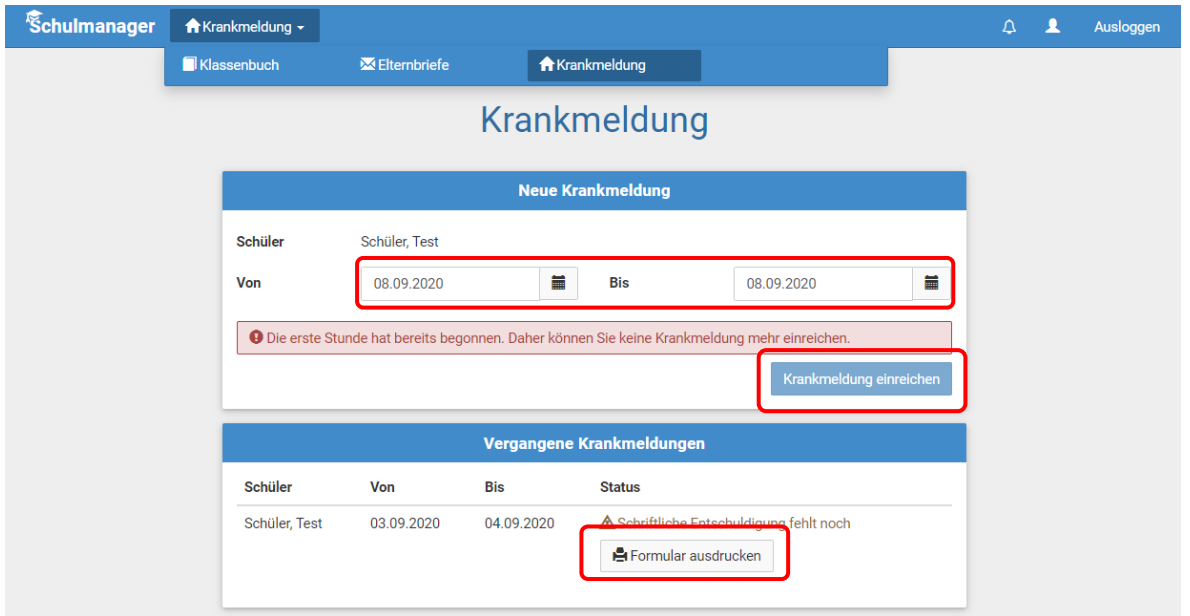

Wurde von der Klassenlehrkraft die schriftliche Entschuldigung angenommen, verschwindet der Hinweis.

Eine **schriftliche Entschuldigung** muss im Krankheitsfall immer neben der Krankmeldung (in der Schule) abgegeben werden!!!!

# <span id="page-4-0"></span>**4 Fehlzeiten**

Die Fehlzeiten ihres Kindes werden im Modul "Klassenbuch"  $\rightarrow$  "Berichte"  $\rightarrow$  "Statistik" angezeigt.

Für jede Stunde wird in der Wochenansicht das Verhältnis Fehlzeit/Anwesenheit ausgerechnet und farblich dargestellt.

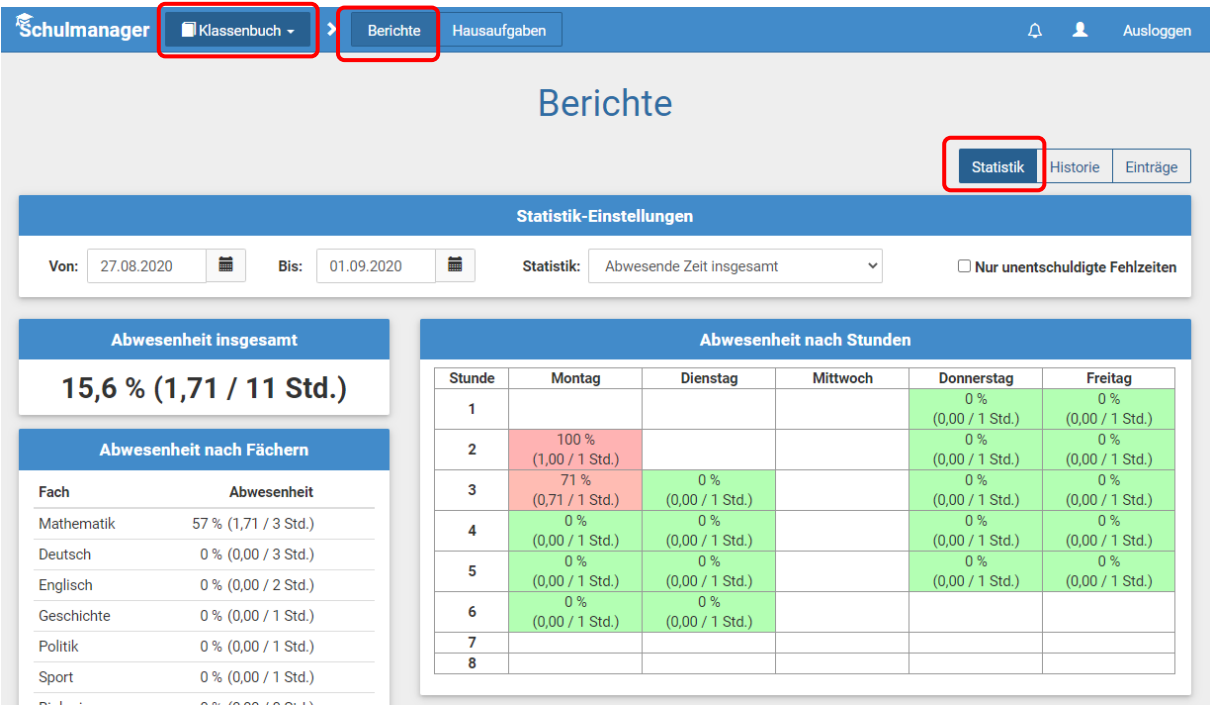

Die konkreten Fehlzeiten (Tage, Stunden, Verspätungen) ihres Kindes werden unter "Berichte"  $\rightarrow$  "Historie" aufgelistet:

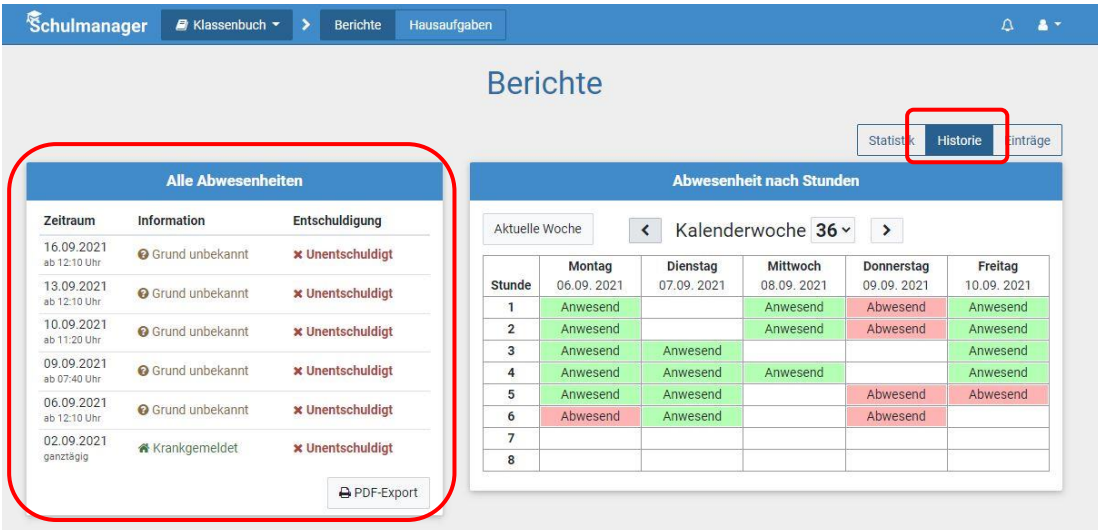

#### Hinweis:

Für Verspätungen oder Fehlzeiten einzelner Stunden können Sie kein Formular ausdrucken. Bitte informieren Sie dennoch die Klassenlehrkraft! In diesem Fall ist beispielsweise der PDF-Export möglich, auf dem die Fehlzeit von Ihnen kommentiert und unterschrieben wird.

# <span id="page-5-0"></span>**5 Hausaufgaben und Bemerkungen**

Sie können alle aufgegebenen Hausaufgaben im Modul "Klassenbuch" → "Hausaufgaben" einsehen. Diese werden nach Datum und Fach sortiert:

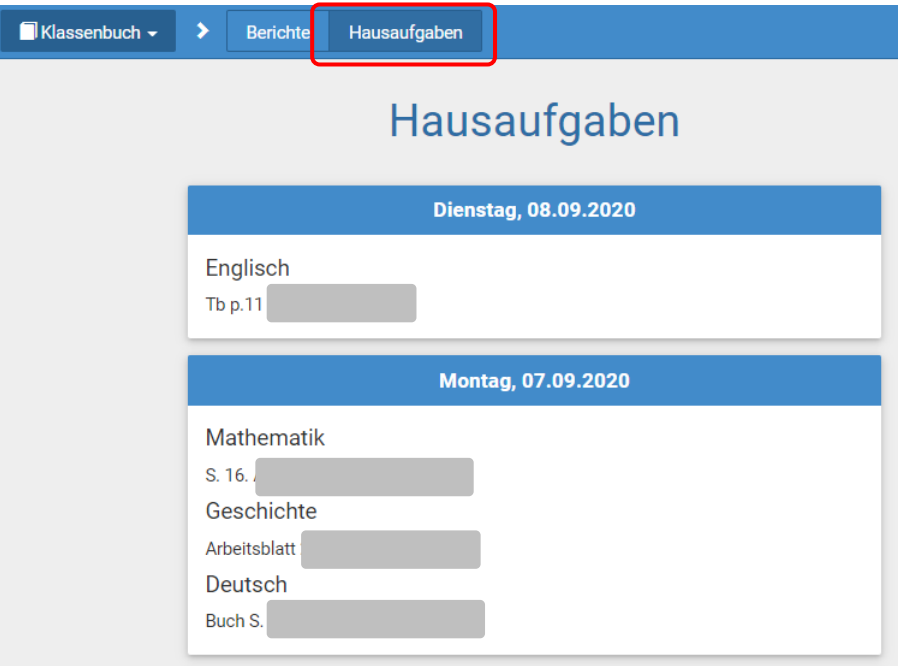

Unterrichtsbemerkungen ihres Kindes werden im Modul "Klassenbuch"  $\rightarrow$  "Berichte"  $\rightarrow$ "Einträge" angezeigt. Es lassen sich auch Kommentare **beim Anklicken** einblenden:

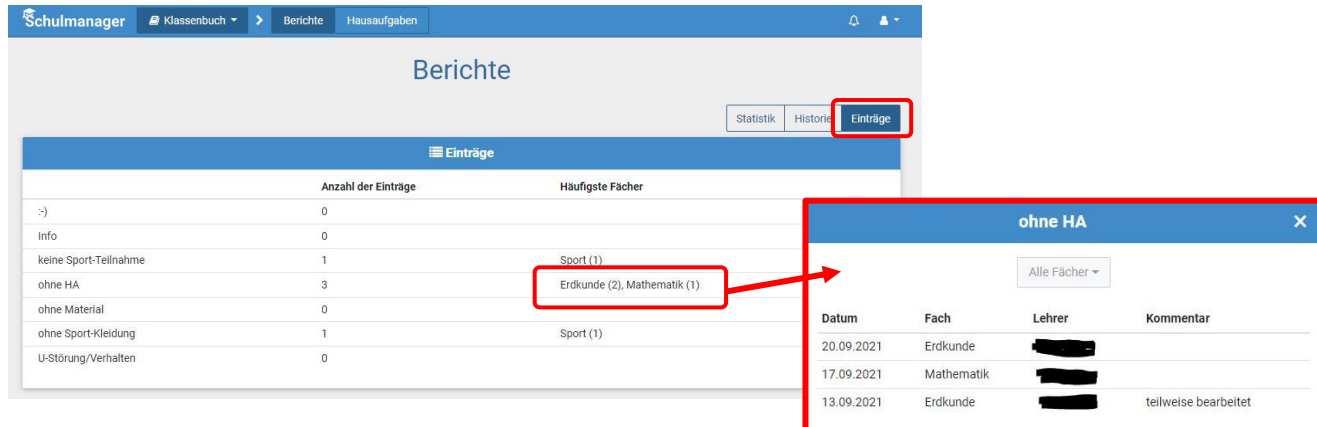

# <span id="page-6-0"></span>**6 Elternbriefe**

Von der Oberschule Weener können über den Schulmanager digitale Elternbriefe verschickt werden. Diese werden auf der Startseite angezeigt:

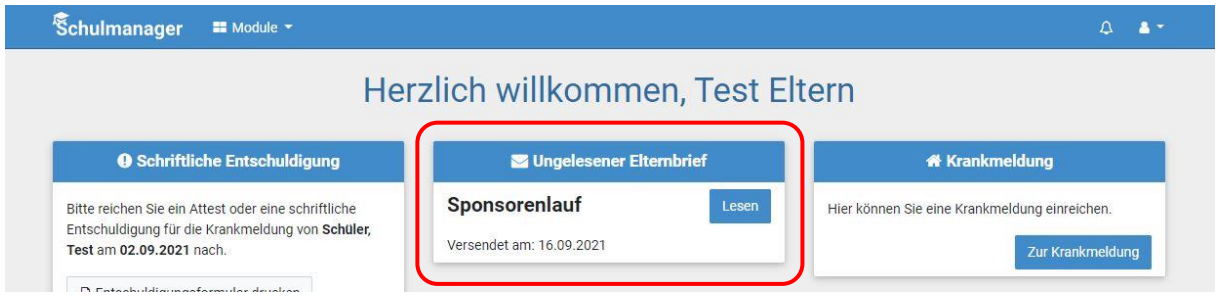

Haben Sie eine E-Mail-Adresse hinterlegt, wird dieser Brief **zusätzlich** per E-Mail verschickt.

Im Modul "Elternbriefe" werden alle Elternbriefe aufgeführt.

Eine Lesebestätigung erfolgt digital:

- in der App oder im Internet-Browser wird auf "Lesen" gedrückt,
- es wird an einer Umfrage am Ende der E-Mail teilgenommen oder
- in der E-Mail wird auf "Bitte klicken Sie hier, um zu bestätigen, dass Sie die Information erhalten haben!" geklickt

# <span id="page-6-1"></span>**7 Account**

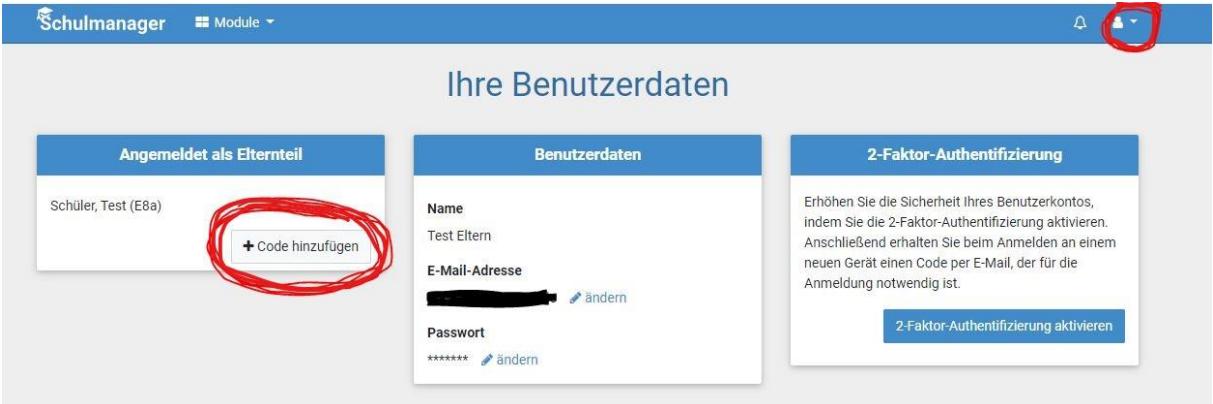

#### <span id="page-7-0"></span>**7.1 Weitere Kinder hinzufügen**

Sie können an dieser Stelle weitere Kinder anmelden bzw. freischalten. Dafür muss der erstmalige/einmalige Anmeldecode in das Feld eingegeben werden.

#### <span id="page-7-1"></span>**7.2 Passwort ändern**

Im Feld Benutzerdaten kann das Passwort oder die E-Mail-Adresse geändert werden.

### <span id="page-7-2"></span>**8 Passwort vergessen**

Sollten Sie das Passwort vergessen haben, klicken Sie beim Login auf das Feld "Passwort vergessen". Im nächsten Feld kann mit der aktuellen E-Mailadresse das Passwort geändert werden.

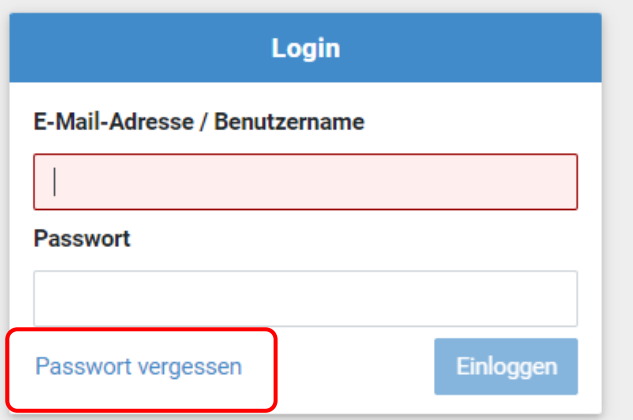

## Passwort vergessen

Wenn Sie sich mit einem Benutzernamen angemeldet haben: Können Sie Ihr Passwort nicht selbstständig zurücksetzen. Bitte wenden Sie sich dann an die Schule.

Wenn Sie sich mit Ihrer E-Mail-Adresse angemeldet haben: Geben Sie hier Ihre E-Mail-Adresse ein. Wir senden Ihnen dann eine E-Mail mit einem Link zum Zurücksetzen des Passworts.

**Ihre E-Mail-Adresse**